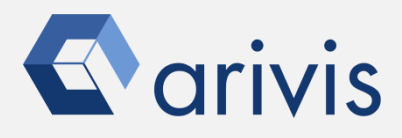

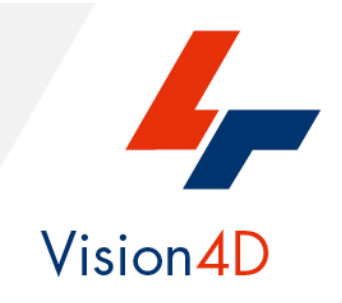

# **Application Note #17**

# **How to : «Set the Result Storage operator»**

The application-note purpose is to define how to correctly set the Result Storage operator and which is the effects of it's setting on the analysis results.

# **Result Storage Strategy**

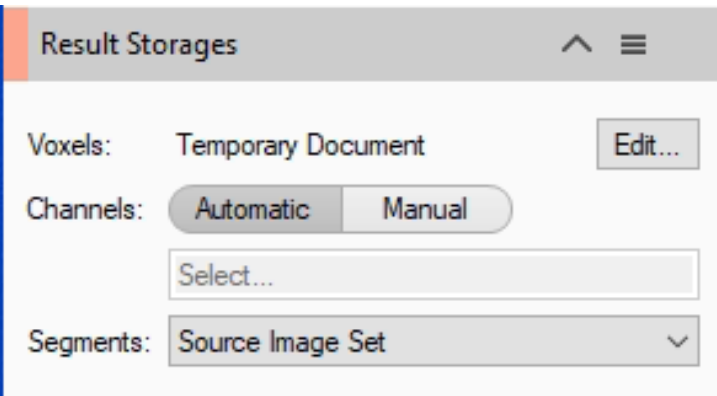

The *Result Storages* operator defines the voxels storage strategy to be applied at the processed image.

By default, the *Voxels* parameter is set on the *Temporary Document*  option and the processed image is saved in a temporary repository. This document will be deleted at the end of the pipeline execution leaving the Image-Set as it was in origin. Using one of the *Voxels* available options, the processed image can be stored as a new channel(s), new Image-Set or a new Document (SIS file). The processed image storing will allow to use it for further analysis or documentation scopes. Any setting of the *Voxels* item, except as *Temporary Document*, enables the *Channels* option. Through this item, one or more channels can be saved accordingly to the *Voxels* parameter.

The *Segments* parameter sets the target from which the features (included the intensity based ones) will be collected. It also defines on which image the objects are stored (Original or Processed).

By default, the *Source Image Set* option is set and the original Image-Set will be measured.

### **IMPORTANT:**

**Regardless The Result Storages settings, the source image in not modified or altered (***except if set to Replace Original***). It remains stored in the SIS as it was when imported.**

### **NOTE:**

**Only the** *INTENSITY* **features are influenced by the Segments option, meanwhile the shape and dimensional data remains the same regardless its setting.** 

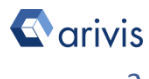

# **Result Storage Strategy**

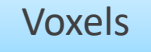

• The parameter sets the destination storage of the pre-processed ImageSet.

Channels

• Set the channels storing accordingly to the Voxels parameter setting.

Segments

• Set the Image source from which the features will be extracted. The features are stored with the selected image

## Index

- 1. The Voxels setting
- 2. The Channels setting
- 3. The Segments setting

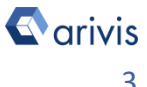

# **Result Storage Strategy**

### **1. Voxels:**

### 1.1

1.2

Press *Edit* to open the form.

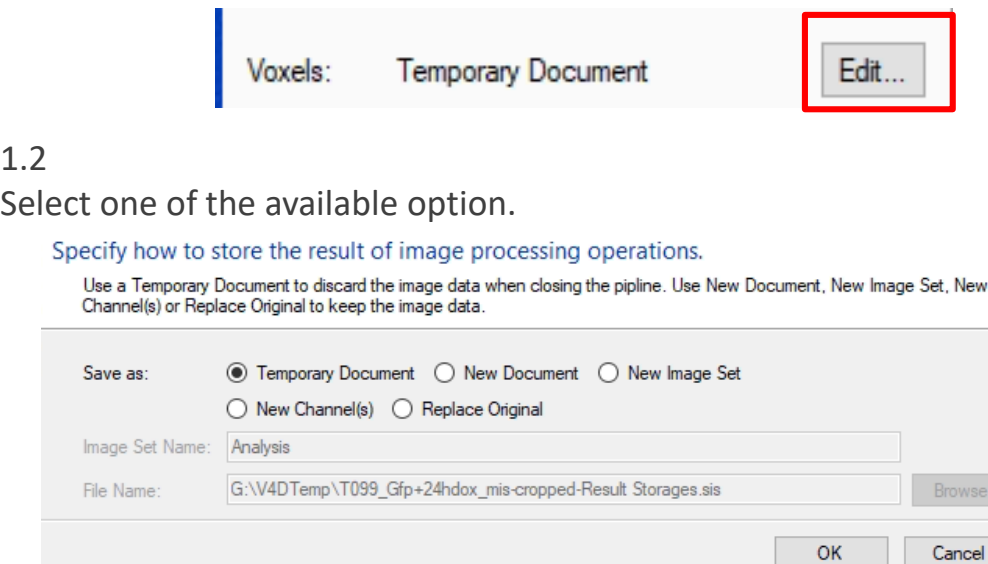

*Temporary Document* : The processed image is saved in a temporary repository. This document will be deleted at the end of the pipeline execution

*New Document* : The processed image is saved in a new document (SIS file). The new document will be saved in the *File Name* location. Use the *Browse* button to select the destination folder.

*New Image-Set* : The processed image is saved in a *new Image-Set*  (located in the active SIS file). The *Image-Set* name can be assigned typing it in the Image Set Name text field.

*New Channel(s)* : The processed image is saved as additional channel(s) in the active Image-Set. Using the *Channels* parameter, all the available channels, or a selection of them, can be saved.

*Replace Original*: The processed image is replacing one of the existing Image-Set. The selected Image-Set is overwritten by the processed image *(the original data are lost)*.

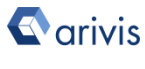

# **Result Storage Strategy**

### **2. Channels:**

### 2.1

Select one of the available option.

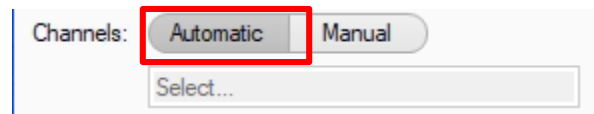

*Automatic* : Depending on the *Voxels* setting, a reasonable channels selection is made. E.g. If *Voxels*is set as *New Image-Set*, the *Automatic* select all channels from the Input ROI (regardless if processed or not). But, if *Voxels* is set as *New Channels,* only the processed channels ones are selected by *Automatic.*

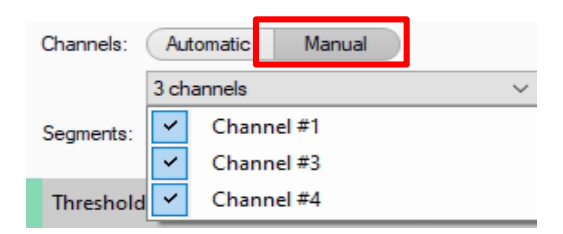

*Manual* : A selection of channels can be defined using the drop down list. These channels will be stored accordingly to the *Voxels* setting.

### **TIPS:**

**In order to select multiple channels, keep the CTRL key pressed while you are ticking the items.**

### **NOTE:**

**The selected channels can be renamed.**

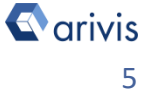

# **Result Storage Strategy**

### **2. Channels (Con't):**

### 2.2

Rename output channels

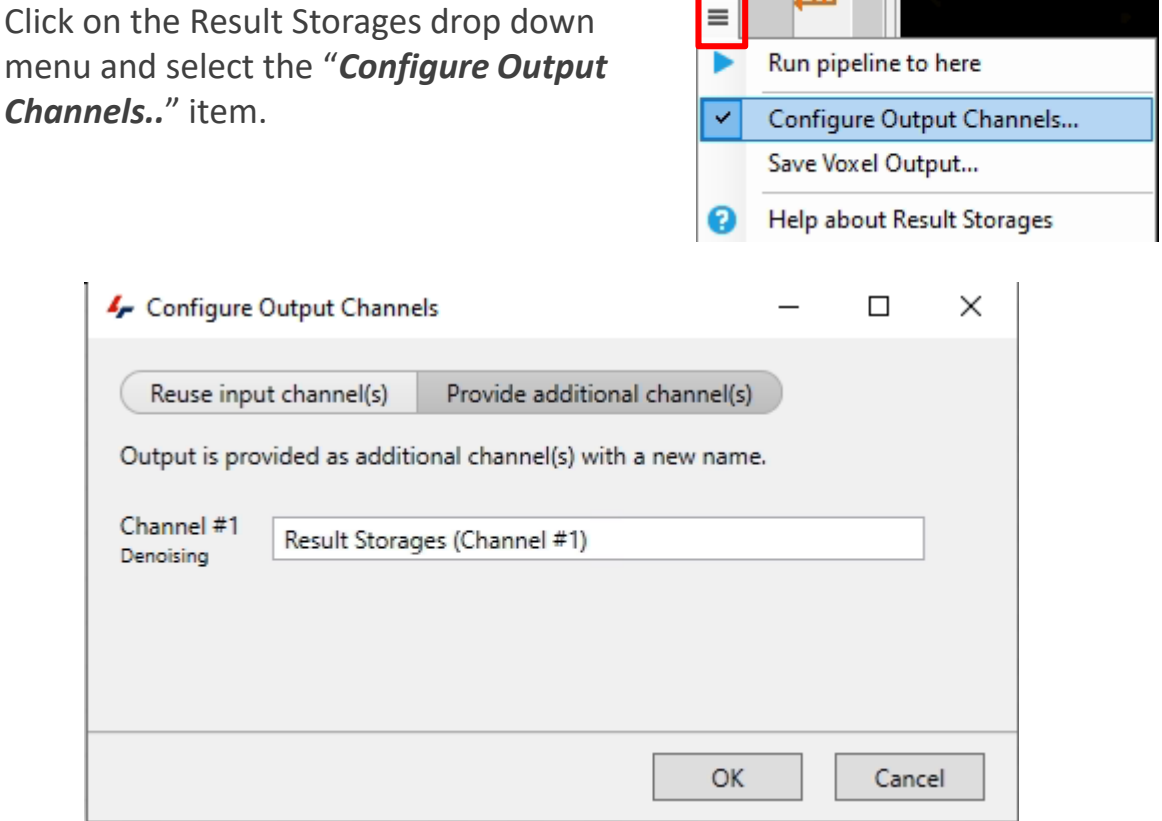

*Reuse input channel(s)* : The original channel(s) name is used.

*Provide additional channel(s)* : The original channel(s) name can be modified. A default channel name is set, it can be overwritten typing the new text in the box.

### **NOTE:**

**The new channel name is maintained for the next operators.**

### **COMMENT:**

**The channel(s) can be also renamed in any Voxels operators included into the pipeline**

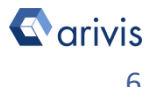

# **Result Storages Strategy**

**3. Segments:**

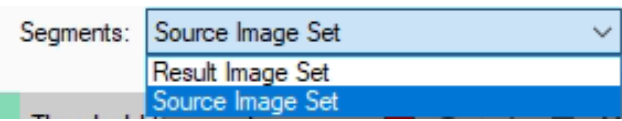

*Result Image Set* : The processed image is used to collect the features.

*Source Image Set* : The source image is used to collect the features.

**NOTE: Check the following table for the possible "Segments" combinations accordingly to the "Voxels" setting** 

Table 1

Voxels / Segments setting scenarios.

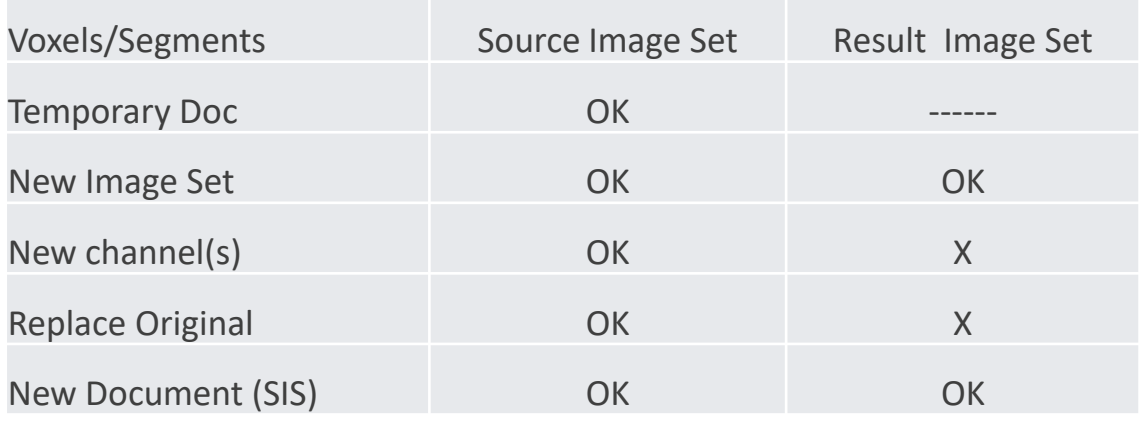

 $X = Not available$  ------ = Not Useful

As mentioned before, the *Source Image Set* setting warranties that the original dataset (without modification due to processing) is used as target to collect the features.

Setting the *Result Image Set* as voxels destination, the features are collected from the processed dataset. Therefore, the data will not report the original information.

**NOTE: All the possible scenarios are summarized in the next pages.**

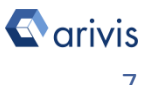

# **Voxels / Segments setting scenarios.**

**1. Voxels : Temporary Doc**

Segments : Source Image Set

Objects Mesurements collected from the **Original** Dataset

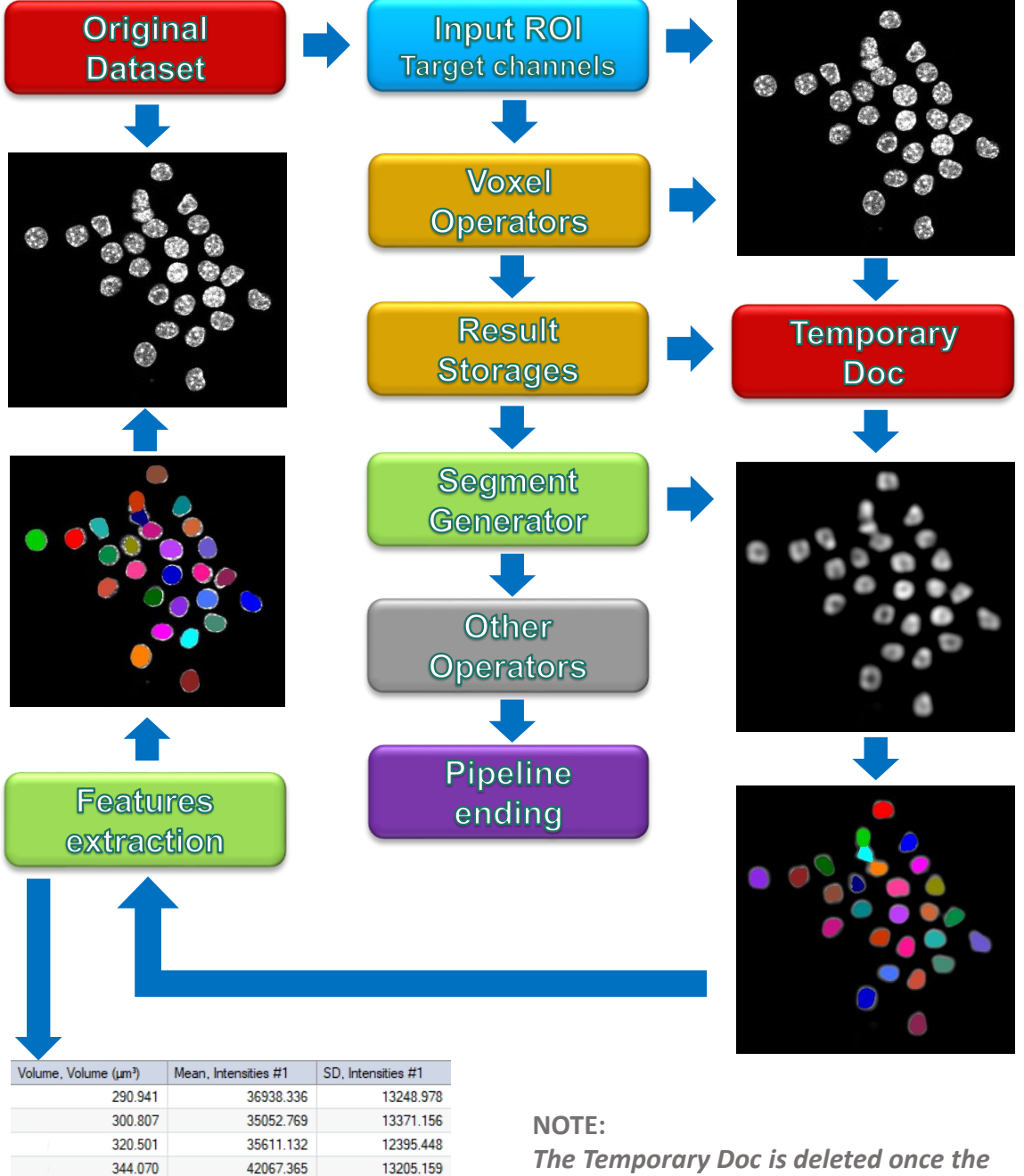

*The Temporary Doc is deleted once the pipeline has been completed*

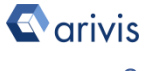

281.387

295.247

267.528

37250.358

32611.198

35688.137

13085.098

12646.323

# **Voxels / Segments setting scenarios.**

**2. Voxels : New Image Set**

Segments : Source Image Set

Objects Mesurements collected from the **Original** Dataset

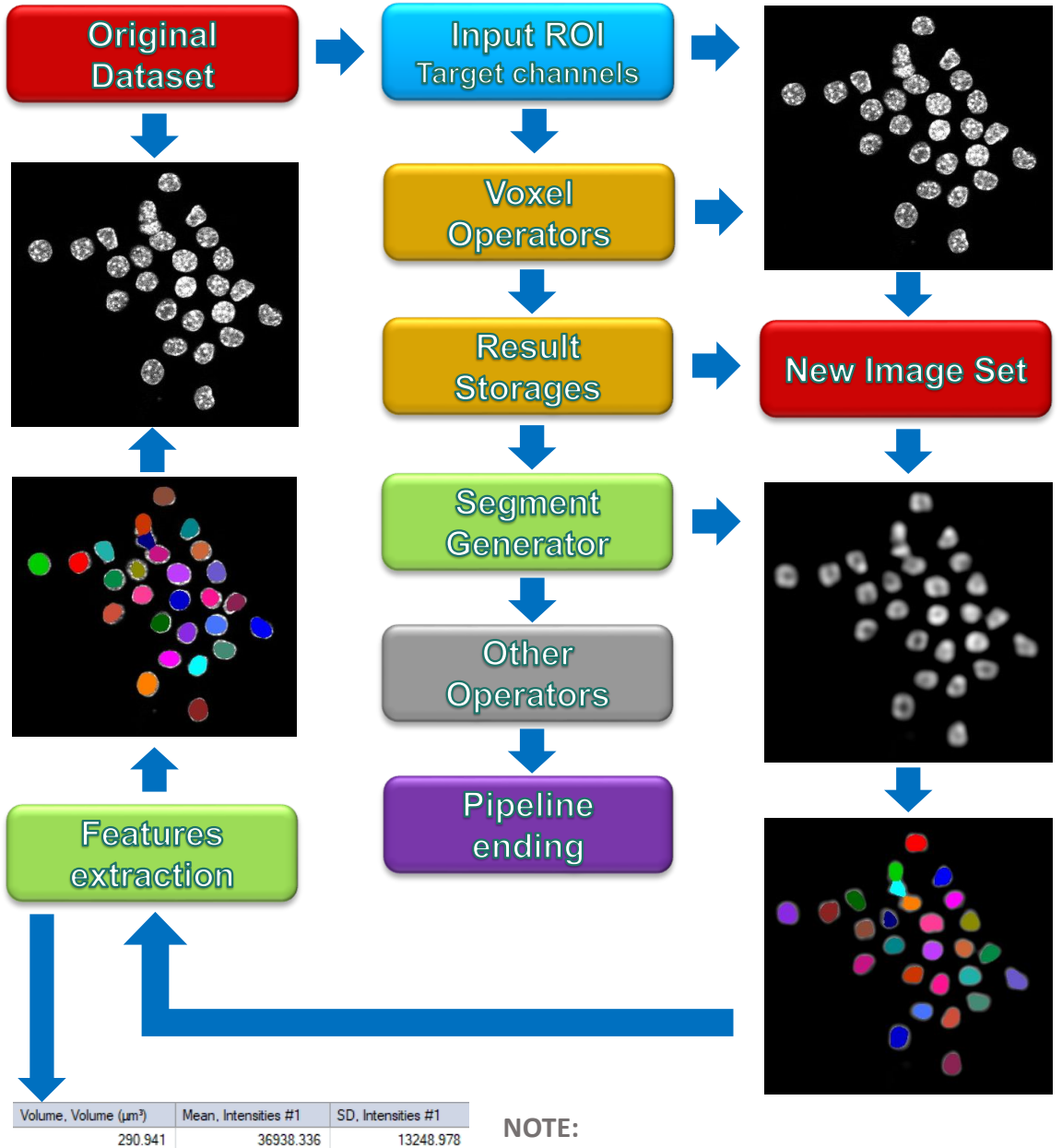

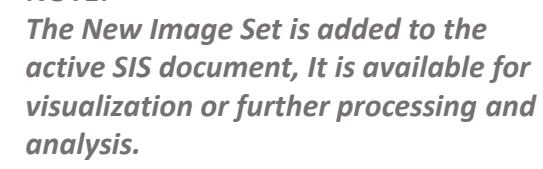

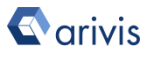

300.807

320.501

344.070

281.387

295.247

267.528

35052.769

35611.132

42067.365

37250.358

32611.198

35688.137

13371.156

12395.448

13205.159

13085.098

12646.323

# **Voxels / Segments setting scenarios.**

**3. Voxels : New Image Set**

Segments : **Result Image Set** 

Objects Mesurements collected from the **Processed** Dataset

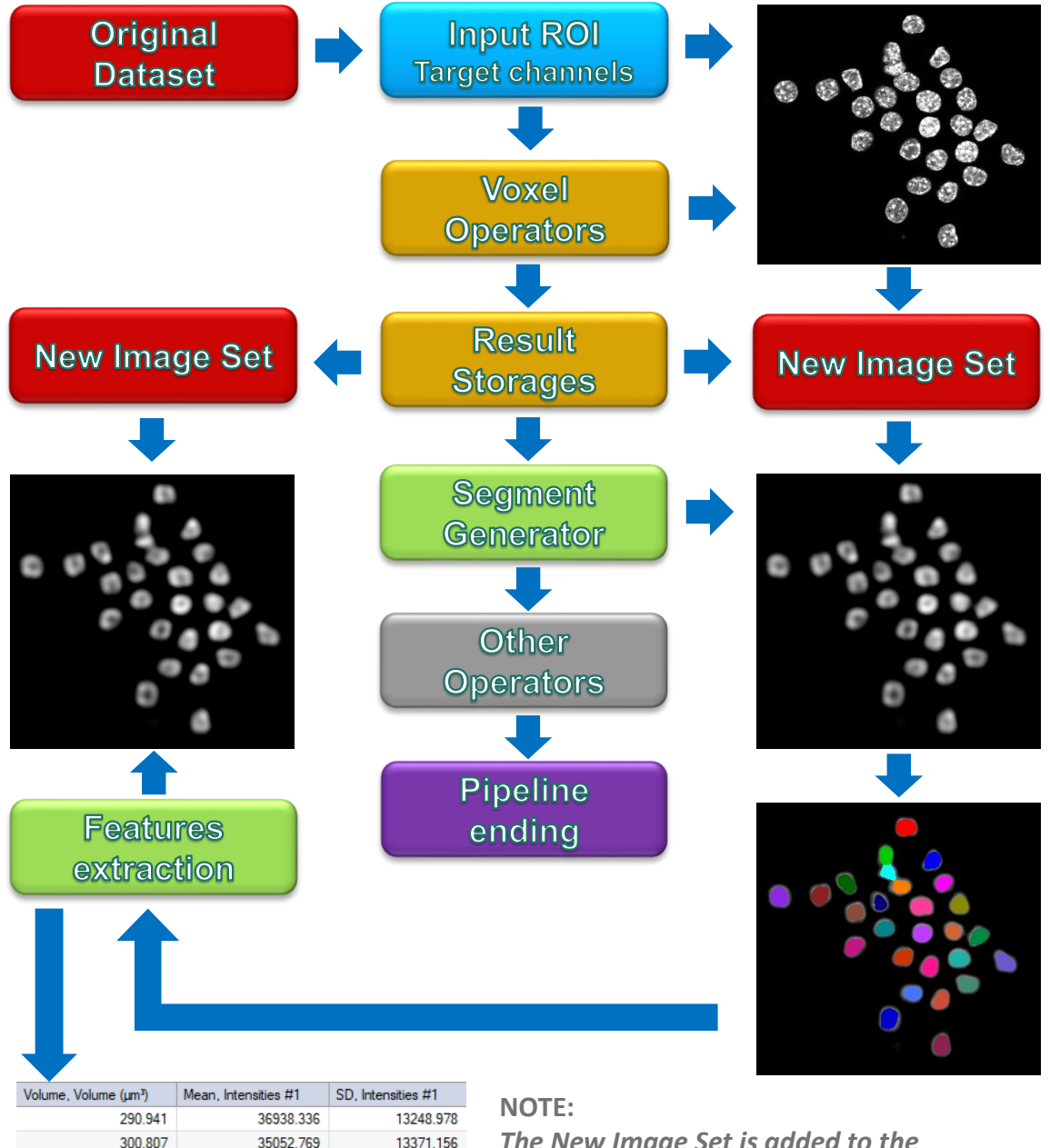

12395.448

13205.159

13085.098

12646.323

14483.361

35611.132

42067.365

37250.358

32611.198

35688.137

*The New Image Set is added to the active SIS document, It is available for visualization or further processing and analysis.*

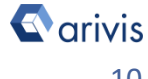

320,501

344.070

281.387

295.247

# **Voxels / Segments setting scenarios.**

**4. Voxels: New Channel** 

Segments : Source Image Set

Objects Mesurements collected from the **Original** Dataset

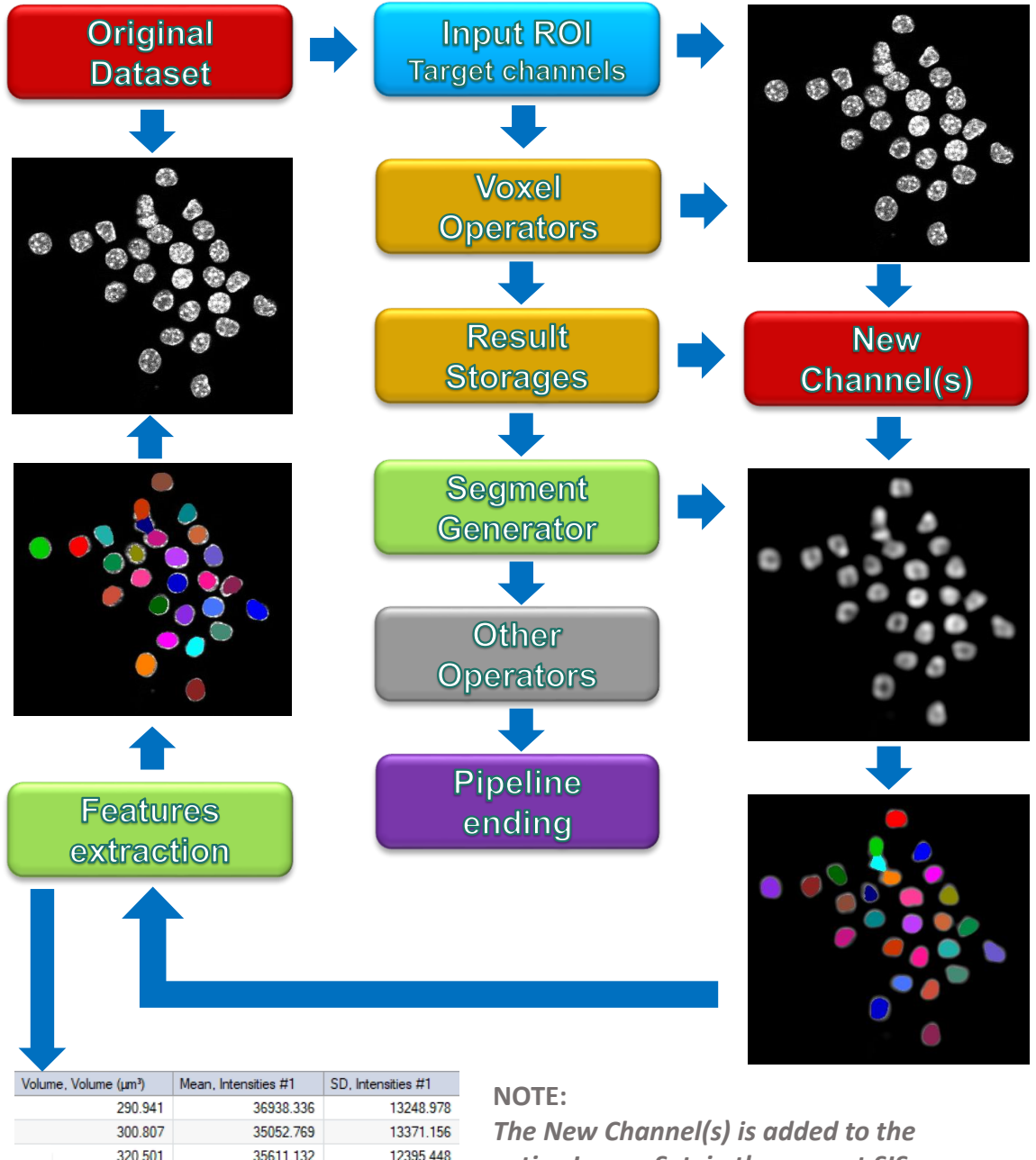

13205.159

13085.098 12646.323

14483.361

42067.365

37250.358

32611.198

35688.137

*active Image Set in the current SIS document.*

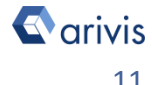

344.070

281.387

295.247

# **Voxels / Segments setting scenarios.**

**5. Voxels : Replace Original Segments : Source Image Set**

### Objects Mesurements collected from the **Original** Dataset

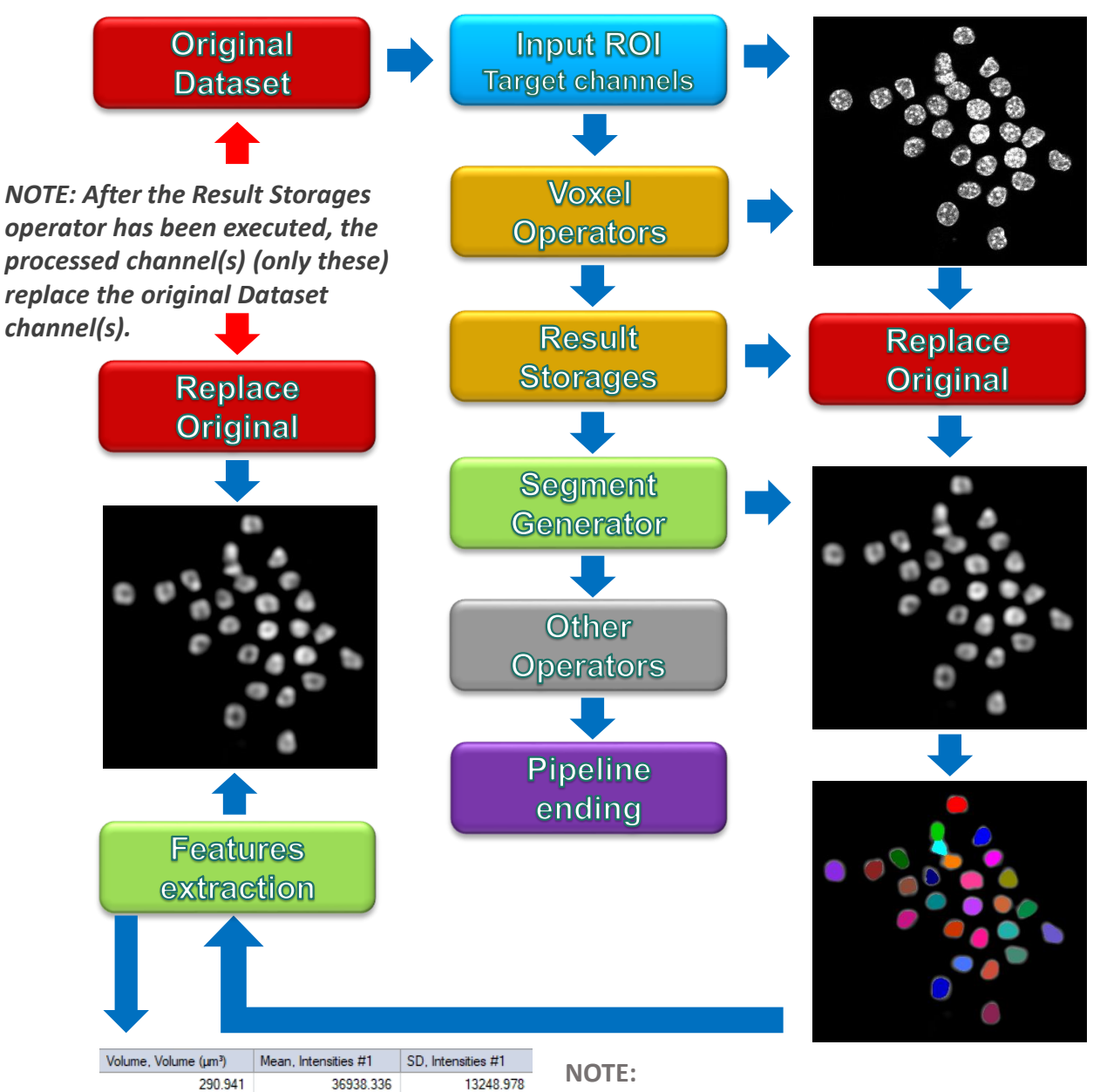

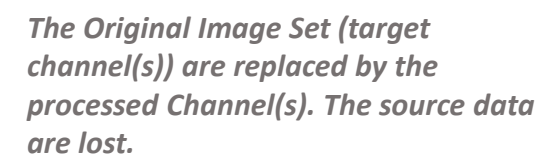

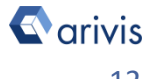

300.807

320.501

344.070

281.387

295.247

267.528

35052.769

35611.132

42067.365

37250.358

32611.198

35688.137

13371.156

12395.448

13205.159

13085.098

12646.323

# **Voxels / Segments setting scenarios.**

**6. Voxels : New Document (SIS)** Segments : Source Image Set

Objects Mesurements collected from the **Original** Dataset

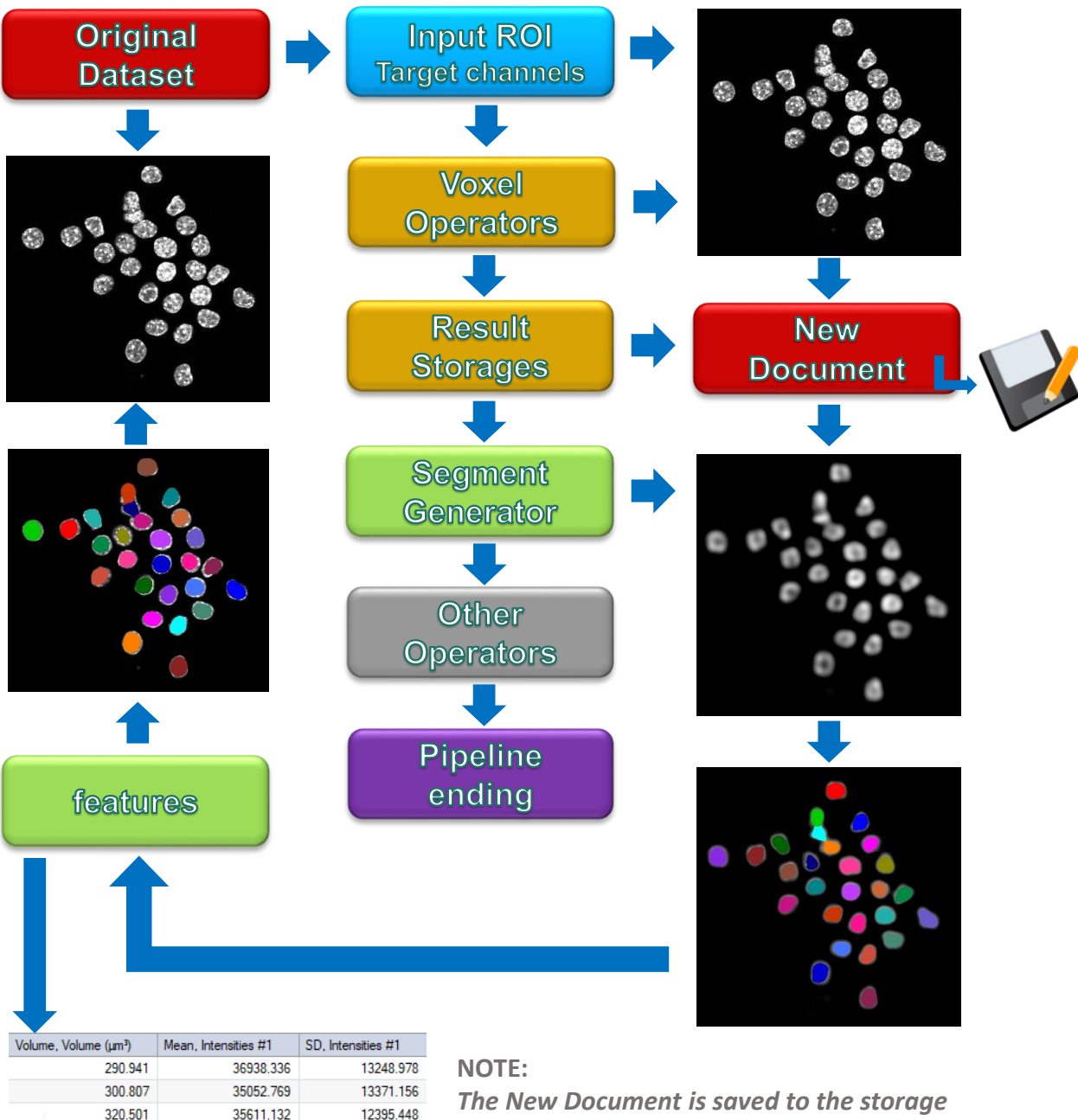

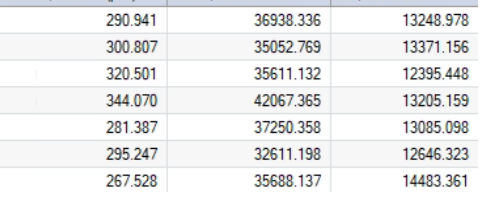

### *device. The SIS document must be manually loaded in order to access it.*

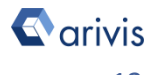

# **Voxels / Segments setting scenarios.**

**7. Voxels :** New Document (SIS) **Segments :** Result Image Set

Objects Mesurements collected from the **Processed** Dataset

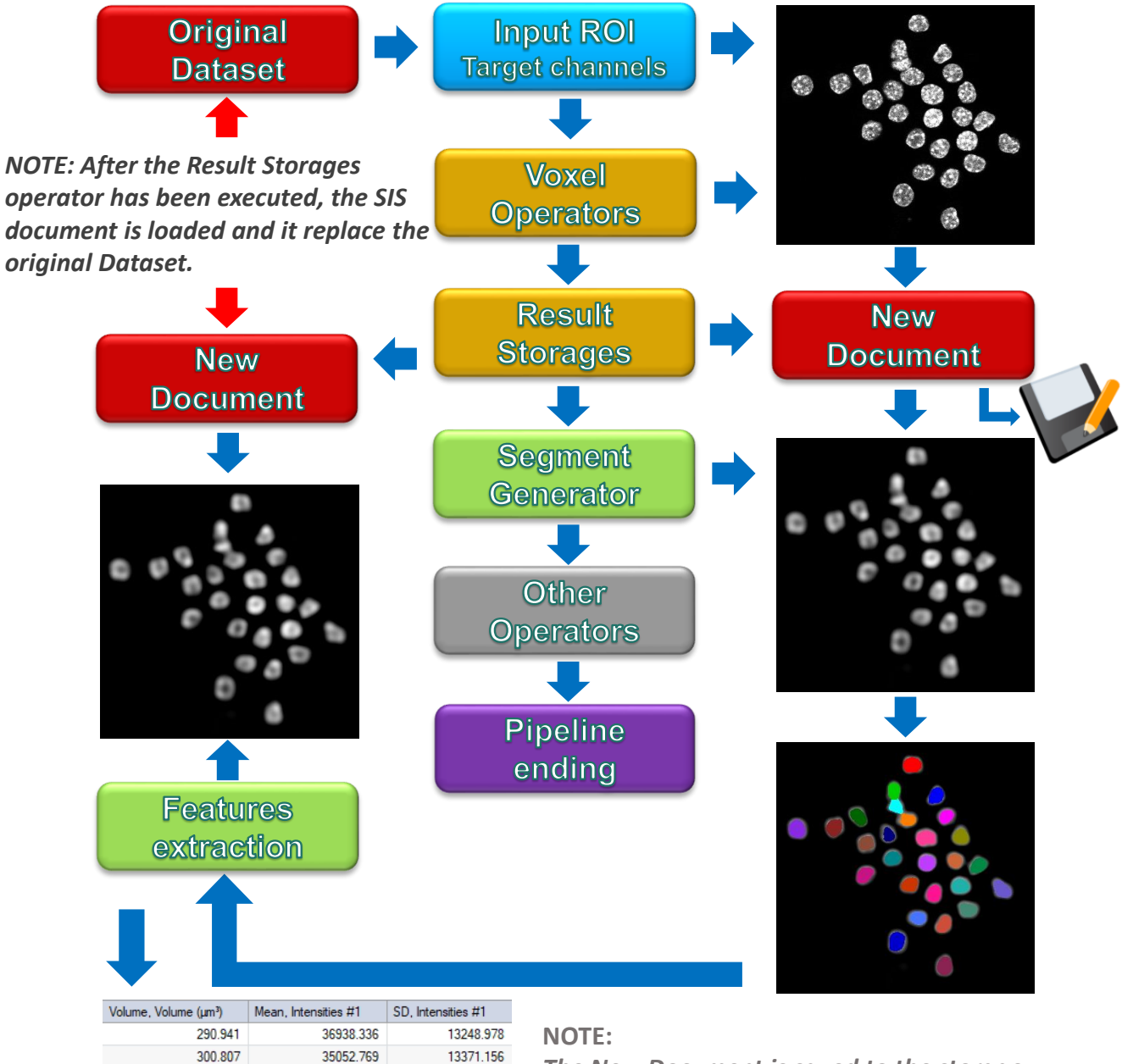

*The New Document is saved to the storage device and automatically reloaded. The new SIS document replaces the original dataset, that is closed.*

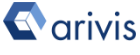

320.501

344.070

281.387

295.247

267.528

35611.132

42067.365

37250.358

32611.198

35688.137

12395.448

13205.159

13085.098

12646.323

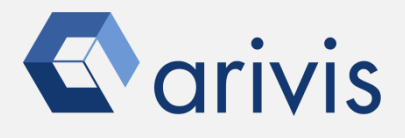

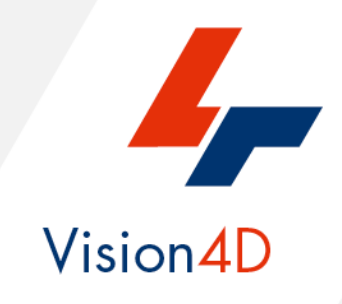

**Contact the arivis application support to receive additional technical details about the topic described in the application note.**

*"The quantitative analysis of the images represents the art of transforming a visual sensation into its schematic and discrete form allowing its univocal description, classification and mathematical and logical interpretation of its spatial and temporal components"*

> arivis AG, Am Kabutzenhof 21, 18057 Rostock, Germany

Email : support@arivis.com